附件 1

## 全国工程质量安全监管信息平台小程序 使用步骤

步骤 1: 微信搜索"全国工程质量安全监管信息平台"小程 序,点击左上角头像绑定全国工程质量安全监管信息平台账号。 如监督人员无账号,可联系市、县级管理员开设,如市、县管理 员账号丢失,可联系省住房城乡建设厅找回。

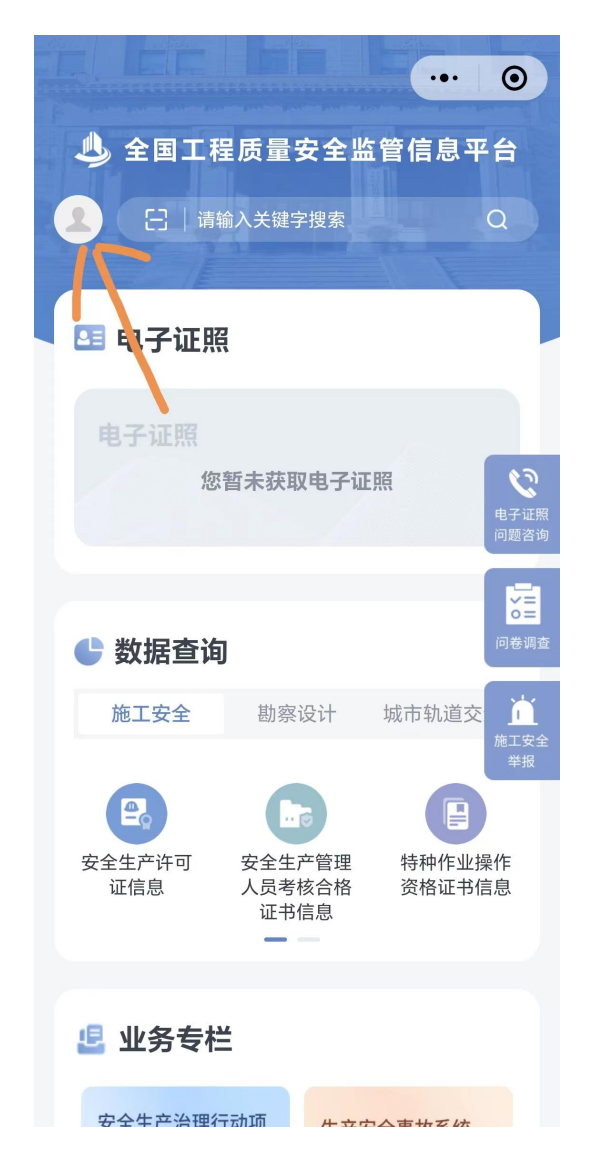

步骤 2: 下滑至"业务专栏"-"安全生产治理行动项目检 查信息"一栏,点击进入。

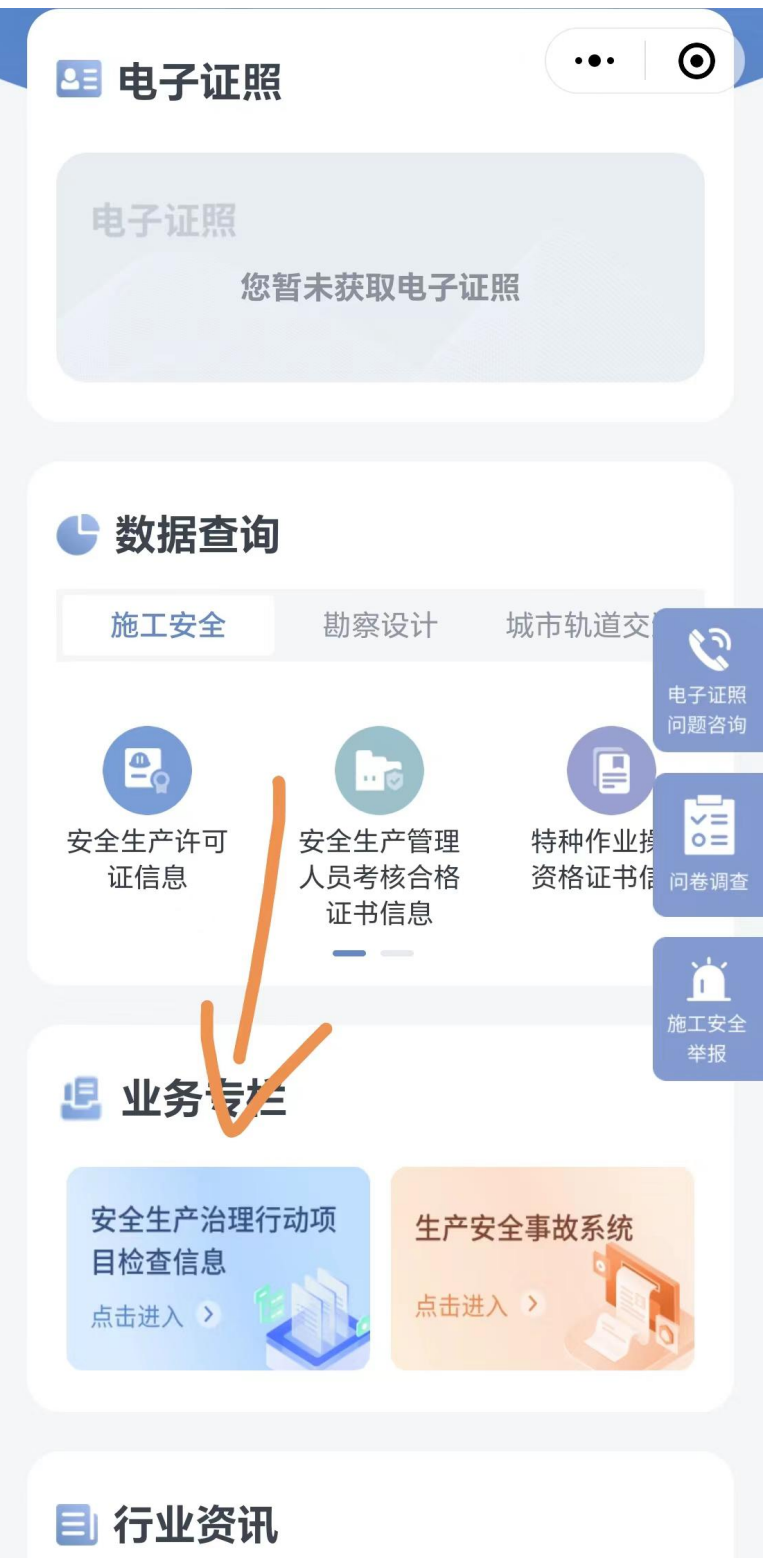

步骤 3:点击右下角加号键新证检查记录,检查时,按照系 统标签逐项检查、填写。

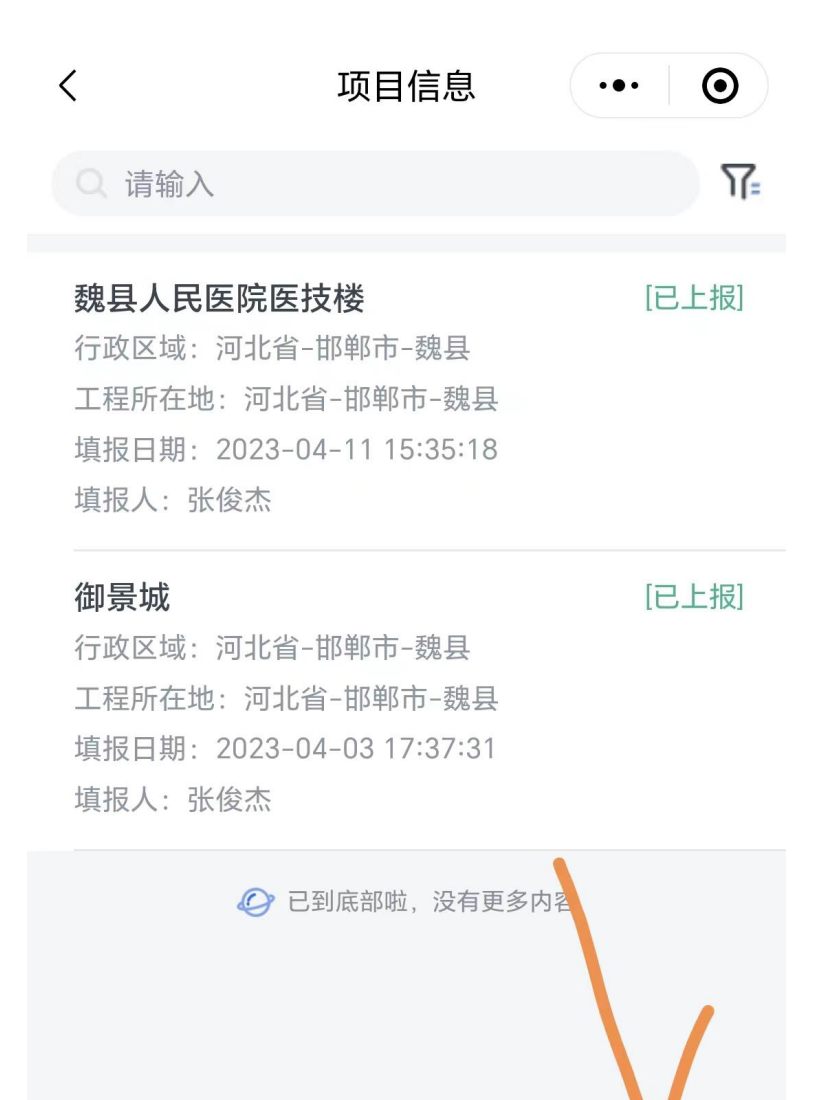

- 10 -

步骤 4: 录入检查情况时, 如该项目此前已被检查过, 可通 过"基本信息"-"选择项目",直接关联项目基本信息,减少 填写信息量。

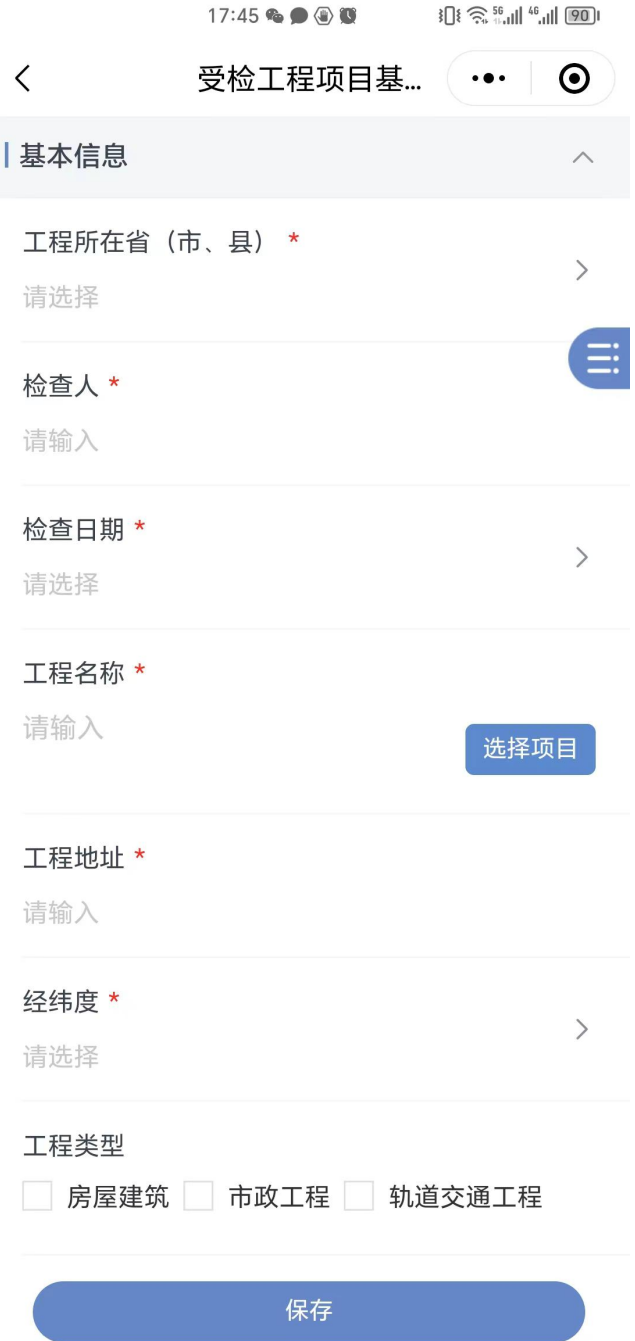